# **Benutzer verwalten**

# **Benutzer anlegen**

Damit die Kolleginnen und Kollegen die Informationen im elektronischen Schulportfolio nutzen können, benötigen Sie einen Anmeldenamen sowie ein Passwort - für jeden Kollegen muss also im Portfoliosystem einmalig ein Benutzer mit Kennwort angelegt werden.

### **Wie geht das?**

- Melden Sie sich als Portfolioadministrator am Portfolio an, beispielsweise als benutzer admin.
- Wählen Sie im Benutzermenü auf der linken Seite den Eintrag Admin, in der nun erscheindenden Seite den Punkt Benutzerverwaltung aus.
- Scrollen Sie im Bildschirm nach unten bis zum Abschnitt Benutzer hinzufügen.

### **Möglichkeit 1:**

Füllen Sie alle angegebenen Felder aus. Den Benutzernamen und das Passwort sollten Sie notieren, um es den betreffenden Kollegen/Kolleginnen mitteilen zu können. Die Benutzer können das von Ihnen vergebene Kennwort später selbst ändern.

### **Möglichkeit 2:**

Wenn Sie über gültige eMail-Adressen des neuen Benutzers verfügen und der Webserver Mails versenden kann, können Sie das Feld Passwort leer lassen **und** den Haken bei Benutzer benachrichtigen setzen. Dann wird ein Passwort erzeugt, welches der neue Benutzer per Mail zugesandt bekommt.

### **Auf jeden Fall Wichtig:**

Geben Sie im Feld Gruppen **unbedingt teachers als Gruppe** an, wenn der der Benutzer Zugriff auf das Portfolio erhalten soll.

Benutzer, die sich nicht in der Gruppe teachers befinden, können nur auf Seiten des Namensraums allusers zugreifen. Nähere Informationen zu den Zugriffsrechten erhalten Sie auf der Dokumentationsseite ["Zugriffsrechte im Portfolio"](https://openschulportfolio.de/dokumentation:zugriffsrechte).

# **Standardbenutzertypen**

### **Administratoren**

Weitere Administratoren können sie z.B. mit folgenden Einstellungen anlegen. Administratoren müssen der Gruppe portfolioadm angehören. Details zu den Berechtigungen der Benutzergruppen finden Sie auf der Seite ["Zugriffsrechte".](https://openschulportfolio.de/dokumentation:zugriffsrechte)

#### Benutzer hinzufügen

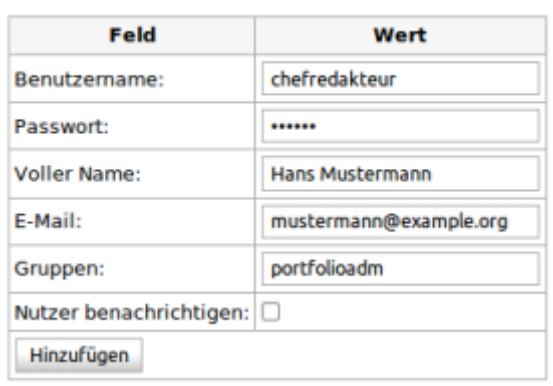

### **Redakteure**

Redakteure können Sie anlegen, indem Sie einen Benutzer als Angehörigen der Gruppe portfoliored erstellen. Details zu den Berechtigungen der Benutzergruppen finden Sie auf der Seite ["Zugriffsrechte".](https://openschulportfolio.de/dokumentation:zugriffsrechte)

#### Benutzer hinzufügen

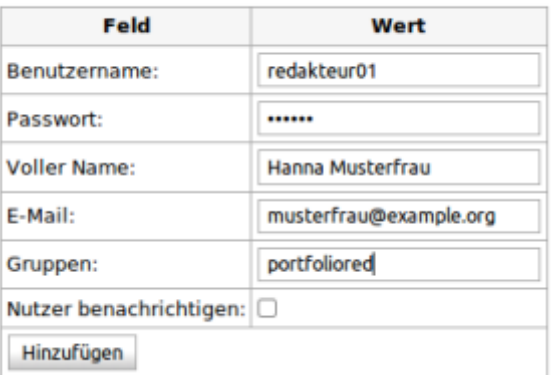

#### **Lehrer**

Gewöhnliche Benutzer, die die Portfolioinhalte lesen aber nicht verändern können, erstellen Sie als Mitglieder der Gruppe teachers. Details zu den Berechtigungen der Benutzergruppen finden Sie auf der Seite ["Zugriffsrechte"](https://openschulportfolio.de/dokumentation:zugriffsrechte).

#### Benutzer hinzufügen

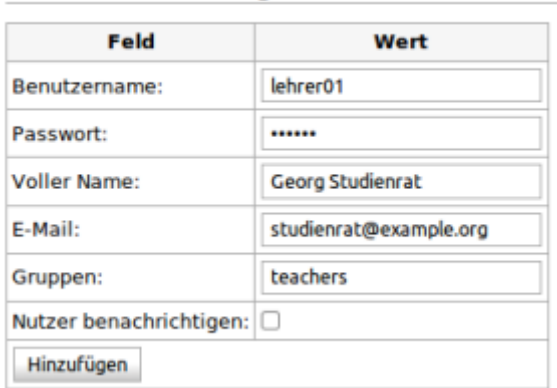

## **Benutzerliste**

Die Benutzerliste zeigt die angelegten Benutzer und Benutzerdaten wie Mailadresse und Gruppenzugehörigkeit an.

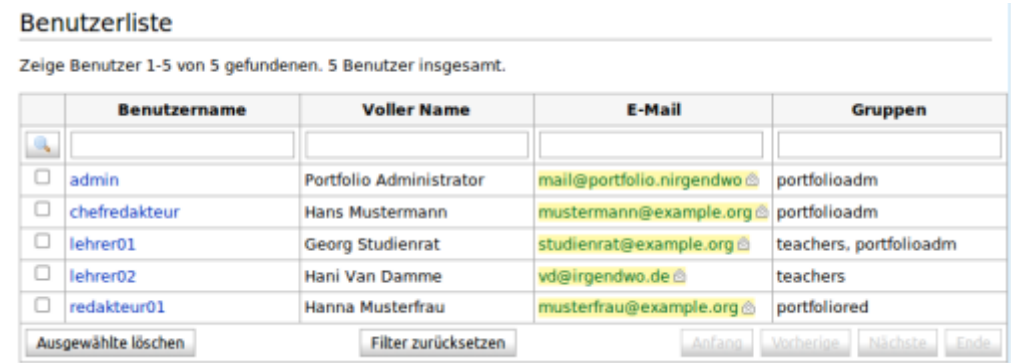

- Die erste Zeile der Liste kann verwendet werden, um Benutzer zu suchen
- Wenn man auf einen Benutzernamen klickt, kann man die Einstellungen des entsprechenden Benutzers bearbeiten. So kann man
	- Das Kennwort zurücksetzen
	- Die Mailadresse ändern
	- DieGruppenzugehörigkeiten anpassen

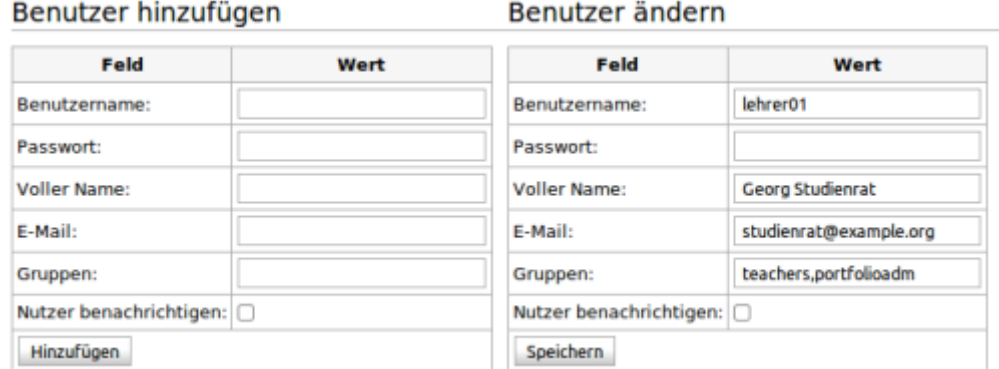

Für das Kennwort gelten dieselben Regeln wie beim Anlegen neuer Benutzer. Ein Benutzer kann auch Mitglied in mehreren Gruppen sein: dann werden diese durch Kommata getrennt angegeben.

# **Videoanleitung**

#### [Benutzer anlegen](https://openschulportfolio.de/lib/exe/fetch.php?tok=697016&media=https%3A%2F%2Fwww.google.com%2Fsearch%3Fq%3Dlarge%253ATbbgtjkLXy8%26amp%3BbtnI%3Dlucky)

Dieses Video finden Sie auch direkt bei YouTube [Benutzer anlegen](https://openschulportfolio.de/lib/exe/fetch.php?tok=ee8cd3&media=https%3A%2F%2Fwww.google.com%2Fsearch%3Fq%3Dlink%253ATbbgtjkLXy8%26amp%3BbtnI%3Dlucky)

# **Benutzer löschen**

Benutzer löschen Sie ebenfalls auf der Seite Admin→Benutzerverwaltung.

- Öffnen Sie die Seite Admin→Benutzerverwaltung, markieren Sie den zu löschenden Benutzer in der Liste mit einem Häkchen.
- Wählen Sie am unteren Ende der Liste die Schaltfäche Ausgewählte löschen, der Benutzer wird gelöscht.

From: <https://openschulportfolio.de/> - **open | Schulportfolio**

Permanent link: **<https://openschulportfolio.de/dokumentation:benutzerverwaltung?rev=1289319817>**

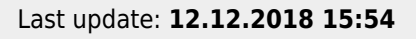